## Using OBS Studio

Installation (Windows)

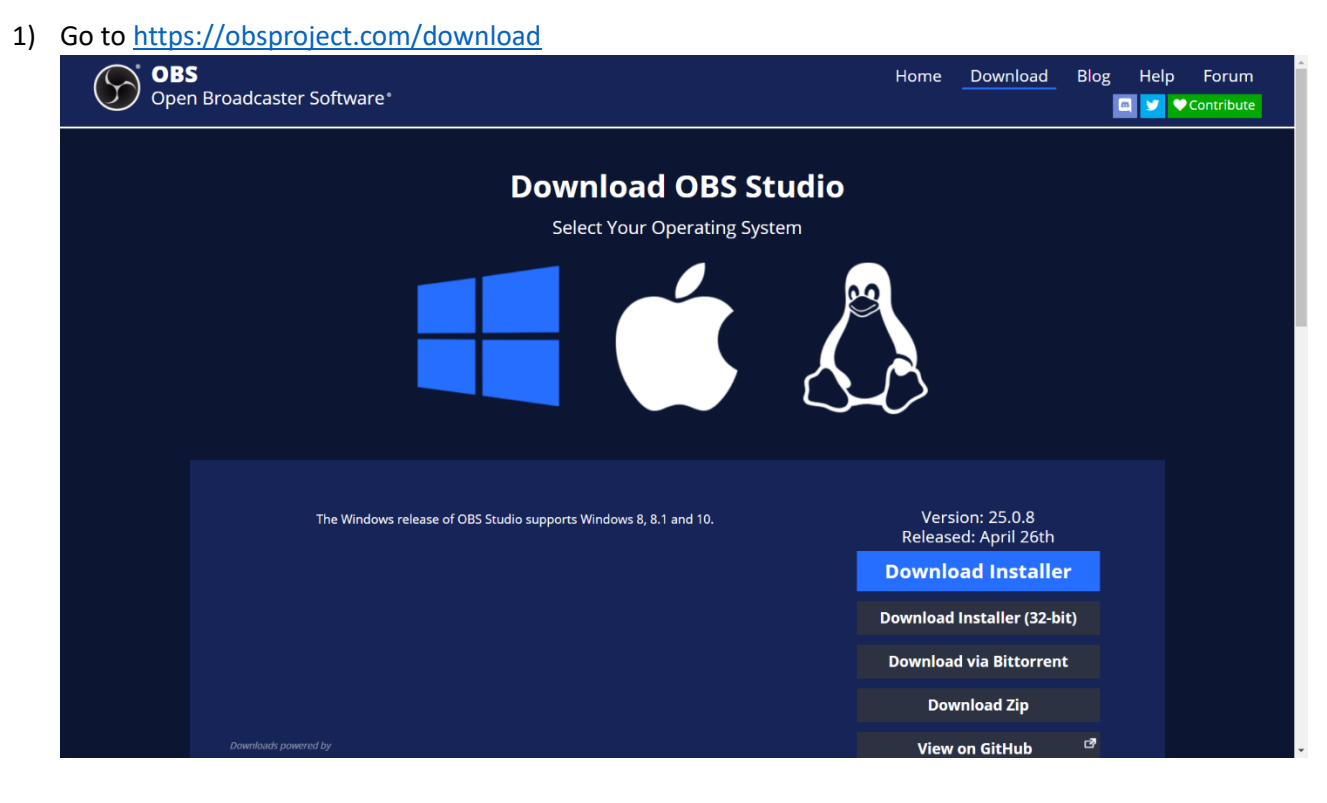

Make sure the Windows logo is in blue; this indicates that you'll download OBS Studio onto a Windows OS.

- 2) Click the blue Download Installer button.
- 3) Once the .EXE file is finished downloading, you'll be prompted to a Setup window, just keep clicking next until OBS is downloaded onto the PC; once then, click Finish.
- 4) You'll then be prompted with a Window that gives you an option to record your videos live (i.e., to a platform like YouTube, Twitch, etc. so that it can be directly uploaded to the platform of choice once you're done; you can close this window out as you'll need to wait at least 24 hours to be able to do this. In addition, you can also access your recorded videos afterwards by going to File-> Show Recordings and then upload to YouTube after that provided you have a YouTube channel to upload to.)

## Using OBS Studio

The OBS Studio window looks something like this (note that my video feed on both the left and right screens are blank as I have a camera cover for privacy purposes, so your video feed in the classroom

## won't look like this).

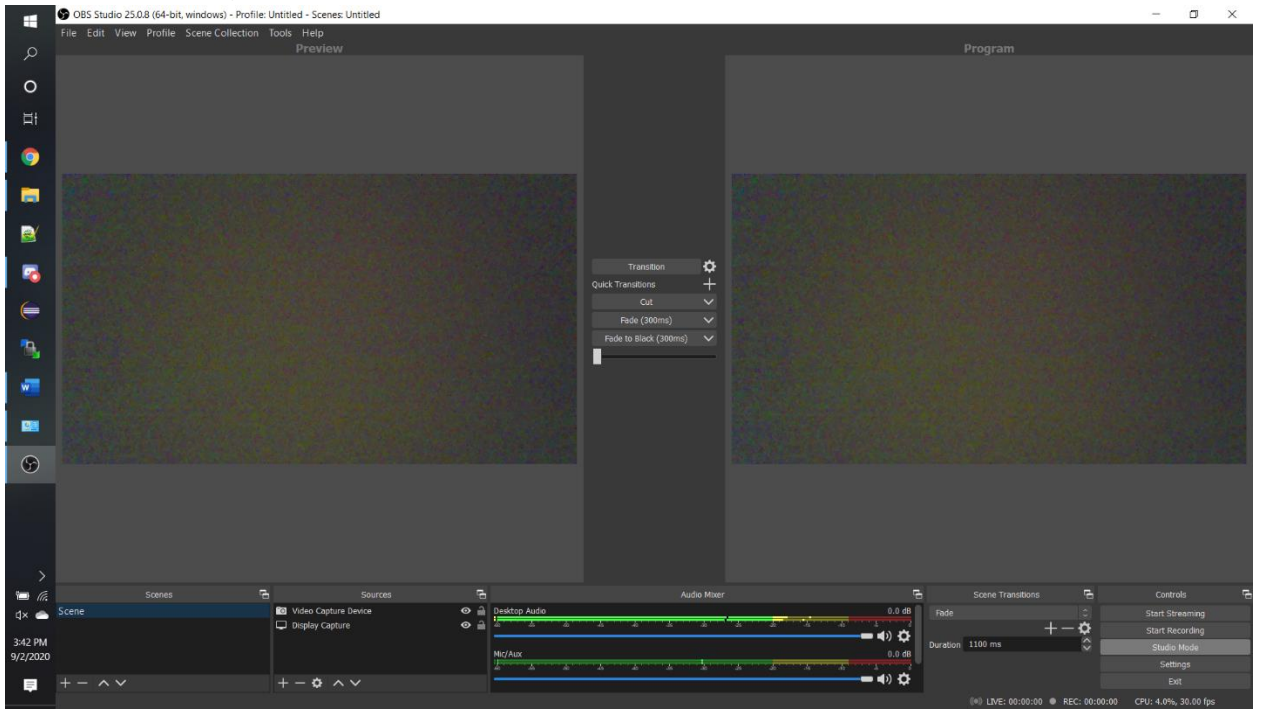

- 1) For the purposes of recording a lecture, the you'll only need to worry about are two things: the Sources (2<sup>nd</sup> box at the bottom) and Start/Stop Recording (2<sup>nd</sup> button at the rightmost box under controls)
- 2) For the Sources box, click the + button at the bottom left of that box; that will let you add a source to record. Add the Video capture device, as this will correspond to the Document camera. You can add some other sources like Window/Display Capture if you need to use the display on the PC for any reason or the Audio Input/Output Capture (though I haven't found that necessary if you're just recording the Doc Cam).
- 3) Once you have the necessary Sources installed and you're ready to record your lecture, go ahead and click Start Recording. Once you're done with the lecture, click End Recording.
- 4) If you want to see/check your lecture videos as an offline MP4/MPK/MKV file, click File->Show Recordings at the top left.
- 5) To look for your video, the title of your video will have the format: (YYYY-MM-DD HH-MM-SS) to indicate the precise time at which you started recording your lecture.
- 6) The video is then ready to upload to YouTube! It'll take several minutes for you to upload to YouTube, but it certainly beats several (≈48) hours that Kaltura is providing at the moment!

Happy Recording!